# **DESIGNING A SCHMIDT CAMERA OBJECTIVE**

This exercise commences with the concluding design of the section headed "Your first OSLO session". This consists of a concave mirror with the stop at its centre of curvature, and a curved image. The task is to design a Schmidt camera with aperture f/1.4 and semi-field of view 18º.

## **1. Adding a silica plate**

Silica is chosen for this application as it transmits a wide range of wavelengths.

- $\Box$  Open the surface data spreadsheet.
- Change the entrance beam radius to **8/2/1.4**
- □ Click on the grey button labelled **AST** (surface 1) to select the whole row.
- □ Right click.
- From the list, select **Insert before.**
- In the new surface 1, change the THICKNESS to **0.5** mm and the GLASS to **silica.**

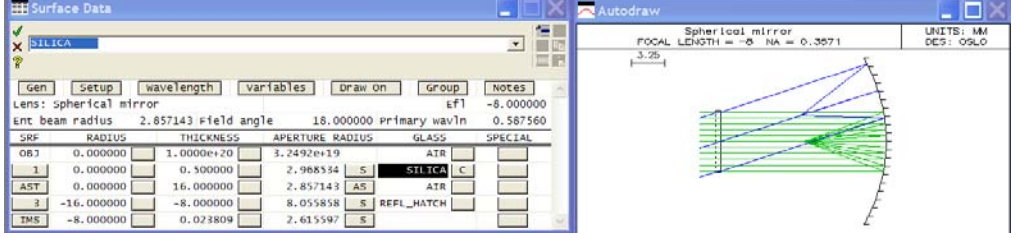

Change the title to **Schmidt camera f/1.4**

### **2. Making the plate aspheric**

- Under SPECIAL for surface 2 (AST) select **Polynomial asphere (A)**> **Standard asphere**
- In the dialog box which opens, enter a small nominal value  $-$  say,  $1E-11 as$ the value of the 4th order deformation coefficient. This tags surface 2 as being aspheric.
- $\Box$  Close the dialog box with the green tick.
- □ Note that the letter A now appears on the grey button under SPECIAL for surface 2.
- □ Close the surface data spreadsheet.

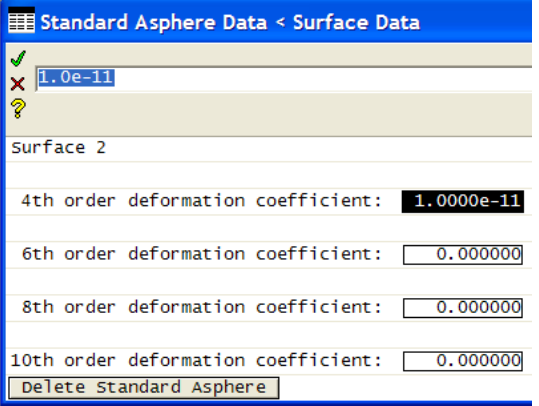

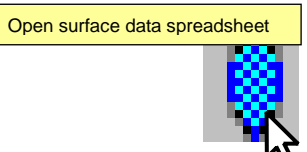

#### **3. Adjusting the aspheric coefficients**

 Open the **Slider-wheel Setup spreadsheet**, by clicking on the icon on the main window header.

Slider-wheel Setup

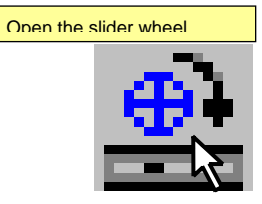

In the dialog box which opens,

- □ On the second row select **Rayintercept**
- $\Box$  On the third row select **1 field point at FBY 0.000000**
- $\overline{v}$  $\mathbf{x}$  i  $\overline{\phantom{a}}$ E ç O No Internal evaluation O Draw only @ Ray-intercept O OPD O Field sag O Spot diagram O Long. SA Graphics scale:  $\boxed{0.000000}$   $\boxed{0.1$  Field point at FBY  $\boxed{0.000000}$   $\boxed{0.11}$  points<br>Number of sliders:  $\boxed{5}$ surf  $cfq$ **Ttem** value  $\overline{2}$ Fourth-order aspheric coef (AD)  $1.0000e-11$  $\frac{2}{2}$ Sixth-order aspheric coef (AE)  $0.000000$ Eighth-order aspheric coef (AF)  $0.000000$  $\overline{\phantom{0}2}$ Tenth-order aspheric coef (AG)  $0.000000$  $-7.976000$ Thickness (TH) O Enable sw\_callback CCL function
- For **Number of sliders** enter **5**

 $\Box$  Enter the four

- variables **AD AE AF AG** all for surface **2**.
- Enter the variable **TH** for surface **3**.
- $\Box$  Close the window with the green tick.
- □ Locate the slider wheel bar, the lens drawing window (GW32) and the ray intercept curves window (GW31) and arrange as shown below.

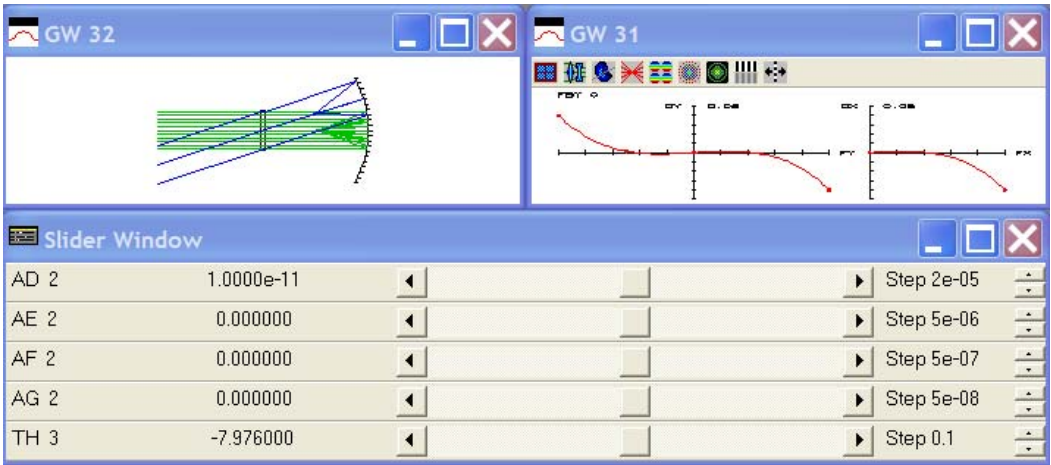

 $\Box$  Adjust the step sizes of the slider bars to the values shown below.

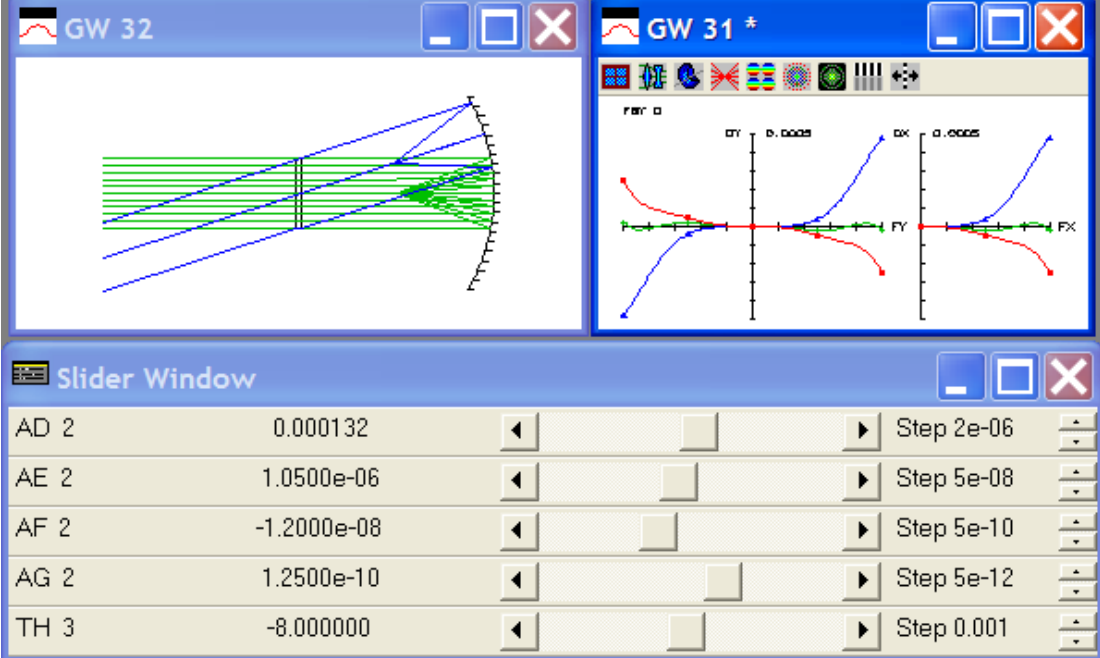

- $\Box$  Begin adjustment of AD 2 and TH 3.
- $\Box$  When the aberration curves become hard to distinguish from the axis, reopen the slider wheel spreadsheet to obtain aberration curves with better resolution.
- $\Box$  Find the balance which gives the optimum performance for the green (mid) wavelength.

### **4. Drawing and listing the final design**

- $\Box$  Open the surface data spreadsheet.
- $\Box$  Click on the grey button under SPECIAL for surface 4 (IMS)
- □ Select **Surface Control (F) > General**.
- For **Surface appearance in lens drawings** change **Automatic** to **Drawn.**
- Change **Pen number for surface in lens drawings** from 0 to **3** (i.e. the surface will be drawn in blue).
- Draw the lens by clicking on the **Draw system(2D plan view)** icon in the graphics window.

To list the lens:

- In the text window, click on the **Len** and **Spe** headers**.**
- From the **Evaluate** menu header, select **Paraxial Setup,** or click on the **Pxs** icon in the text window header.

Note that the parameters adjusted by slider wheel may not have quite the same values as those listed here.

![](_page_2_Picture_16.jpeg)

![](_page_2_Picture_20.jpeg)

![](_page_3_Figure_0.jpeg)

![](_page_3_Picture_112.jpeg)

This concludes the design.